# Sarer\*

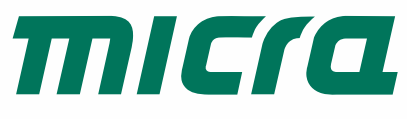

## **MTX-300**

## **MICRA draadloze systeem controller**

 $C<sub>f</sub>$ 

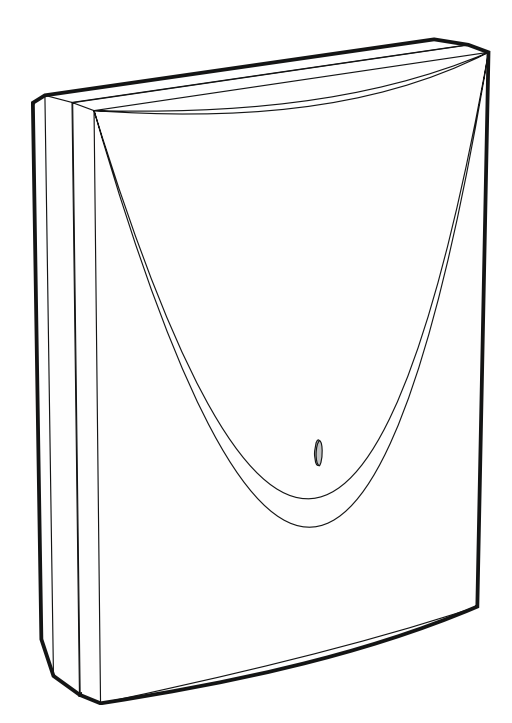

Firmware versie 1.01 mtx-300 nl 06/20

SATEL sp. z o.o. • ul. Budowlanych 66 • 80-298 Gdańsk • POLAND tel. +48 58 320 94 00 **www.satel.eu**

## **BELANGRIJK**

Het apparaat dient door gekwalificeerd personeel geïnstalleerd te worden.

Lees deze handleiding aandachtig door voordat u begint met installeren, om fouten te voorkomen die kunnen leiden tot het niet functioneren dan wel schade aan de apparatuur veroorzaakt.

Koppel altijd de voeding los voordat u enige elektrische aansluitingen maakt.

Aanpassingen, modificaties of reparaties niet geautoriseerd door de fabrikant zullen resulteren in het vervallen van uw rechten op garantie.

SATEL streeft ernaar de kwaliteit van haar producten voortdurend te verbeteren, wat kan resulteren in wijzigingen van de technische specificaties en software. De actuele informatie over de aangebrachte wijzigingen is beschikbaar op de website. Bezoek ons op: http://www.satel.eu

#### **Hierbij verklaart SATEL sp. z o.o. dat de draadloze apparatuur van het type MTX-300 voldoet aan Richtlijn 2014/53 / EU. De volledige tekst van de EU conformiteitsverklaring is beschikbaar op het volgende internetadres: www.satel.eu/ce**

De volgende symbolen kunnen in deze handleiding gebruikt worden:

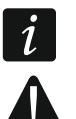

- opmerking;
- waarschuwing.

#### **INHOUD**

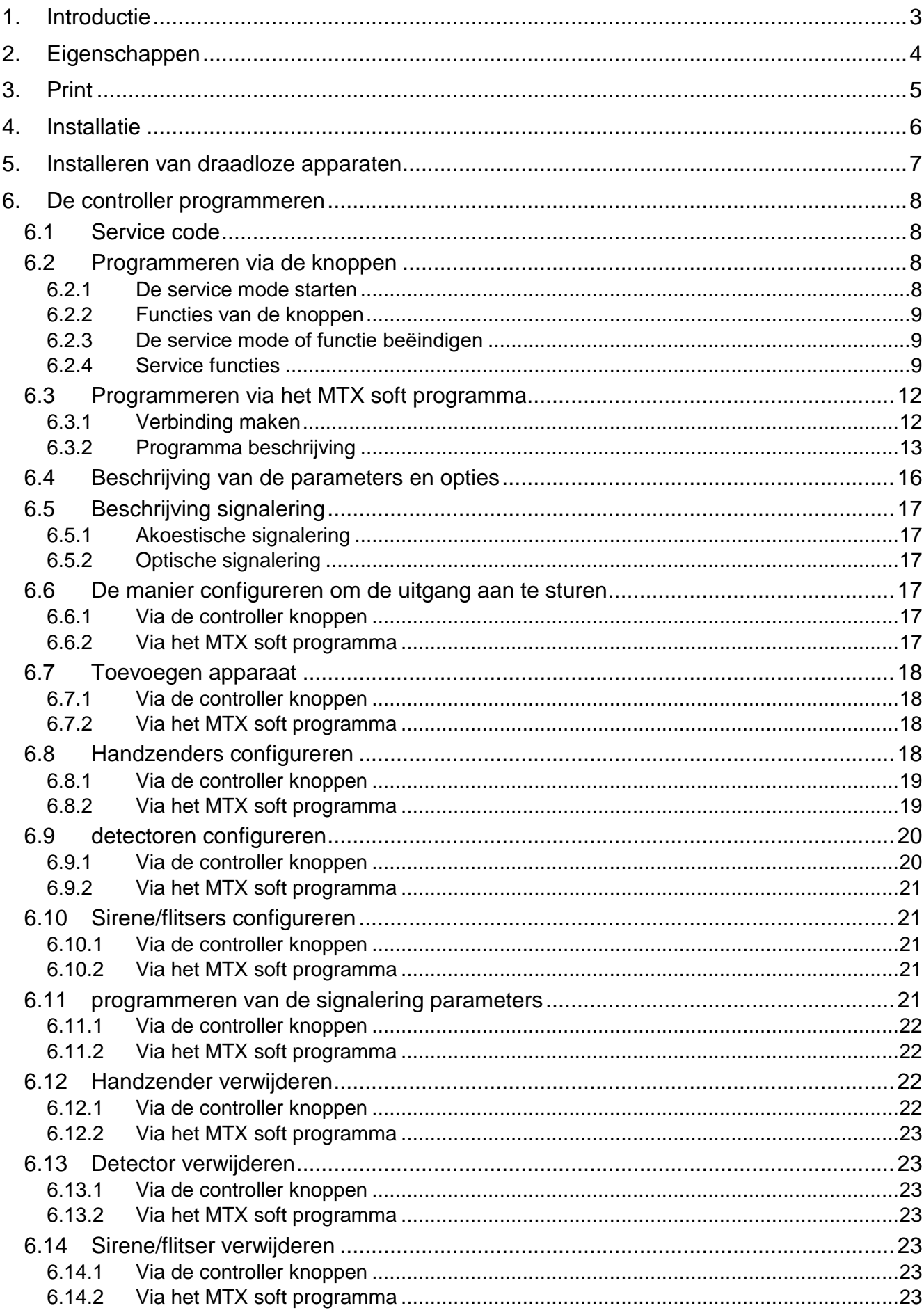

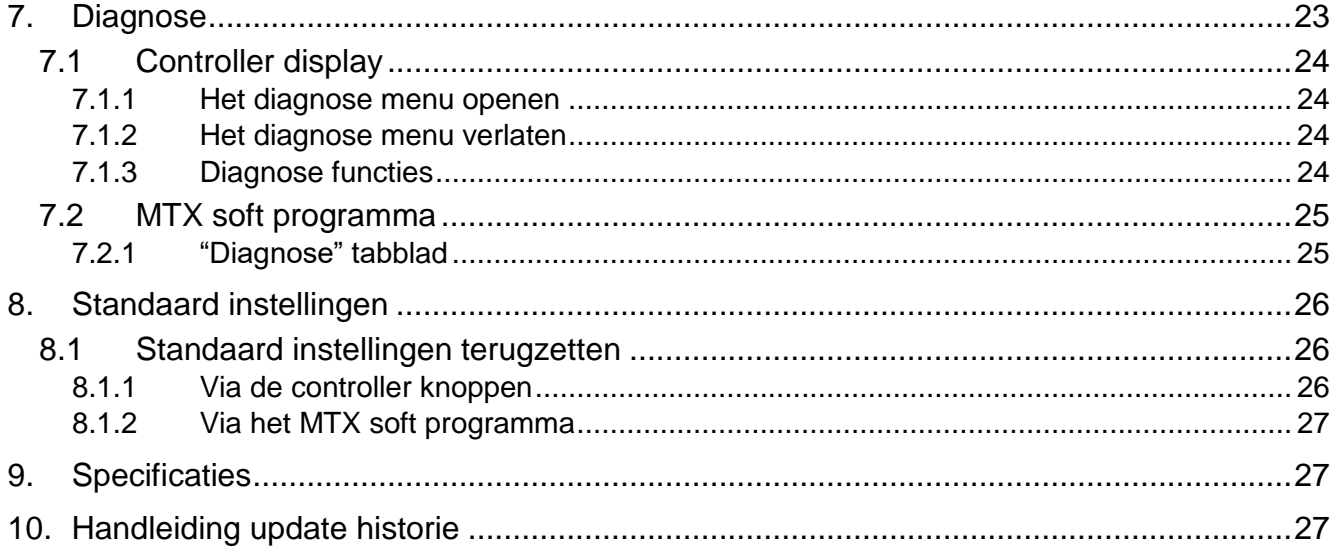

## <span id="page-4-0"></span>**1. Introductie**

De MTX-300 controller kan worden gebruikt voor het toevoegen van draadloze apparaten en handzenders op elk willekeurig alarmsysteem of automatiseringssysteem. De controller werkt samen met het alarmsysteem of automatiseringssysteem door middel van ingangen en uitgangen.

<span id="page-4-1"></span>De controller ondersteund de volgende apparaten:

• handzenders

**MPT-350** – handzender met 5 knoppen

**MPT-300** – handzender met 5 knoppen

- **T-4** handzender met 4 knoppen
- **T-2** handzender met 2 knoppen
- **T-1** handzender met 1 knoppen
- **P-4** handzender met 4 knoppen
- **P-2** handzender met 2 knoppen
- detectoren
	- **MFD-300** draadloze waterdetector
	- **MGD-300** draadloze glasbreuk detector
	- **MMD-300** draadloos magneetcontact
	- **MMD-302** draadloos magneetcontact met ingang voor een rolluik detector
	- **MPD-300** draadloze passief infrarood detector
	- **MPD-310** draadloze passief infrarood detector
	- **MPD-310 Pet**  draadloze passief infrarood detector, diervriendelijk tot 20 kg
	- **MSD-300** draadloze rook en hitte detector
	- **MSD-350** draadloze rookdetector
	- **MXD-300** draadloze multifunctionele detector
- sirene/flitser
	- **MSP-300** draadloze buiten sirene/flitser
- repeater

 $\boldsymbol{i}$ 

**MRU-300** – draadloos signaal repeater

*De MPD-310 en MPD-310 Pet detectoren worden geïdentificeerd als MPD-300 detector.*

*De MSD-350 detector wordt geïdentificeerd als MSD-300 detector.*

*De MXD-300 detector wordt geïdentificeerd als MMD-302 detector.*

*De MRU-300 repeater wordt geïdentificeerd als MMD-300 detector. Bij het registreren van de repeater in de controller en het configureren ervan, ga op dezelfde manier te werk als bij een detector. U hoeft de repeater niet te registreren in de controller, maar de werking ervan wordt niet gecontroleerd als deze niet is geregistreerd (stroomuitval, niet aanwezig of sabotage wordt niet gemeld).*

Deze handleiding heeft betrekking een controller met elektronische versie 1.6.

## <span id="page-5-0"></span>**2. Eigenschappen**

- Ingebouwde 433 MHz draadloze zendontvanger.
- Ondersteund tot 30 SATEL 433 MHz handzenders:
	- transmissies zijn gecodeerd met code-hopping,
	- de mogelijkheid om tot 6 functies uit te voeren met de handzender.
- Ondersteund tot 16 MICRA draadloze detectoren (433 MHz):
	- gecodeerde transmissies,
	- de mogelijkheid om de aanwezigheid van de detectoren te controleren.
- Ondersteund tot 4 MICRA draadloze sirene/flitsers (433 MHz):
	- tweeweg gecodeerde communicatie,
	- de mogelijkheid om de aanwezigheid van de sirene/flitsers te controleren.
- 8 programmeerbare relais uitgangen:
	- aangestuurd via detectoren of handzenders,
	- de mogelijkheid om diverse uitgangen tegelijkertijd aan te sturen via één enkele handzender knop.
- Een relais uitgang om informatie te beiden bij sabotage van de controller en van draadloze apparaten.
- Een OC uitgang ter indicatie van geen communicatie met draadloze apparaten.
- Een OC uitgang ter indicatie van een lage batterij in een handzender, detector of sirene/flitser.
- 2 programmeerbare ingangen voor het aansturen van de sirene/flitsers.
- 4-karakter LCD-display voor eenvoudige programmering en diagnostiek.
- Programmering via de on-board knoppen of MTX SOFT programma.
- Sabotage geheugen.
- Opto-geïsoleerde elektronische relais.
- Sabotage schakelaar reagerend bij het openen van de behuizing.

## <span id="page-6-0"></span>**3. Print**

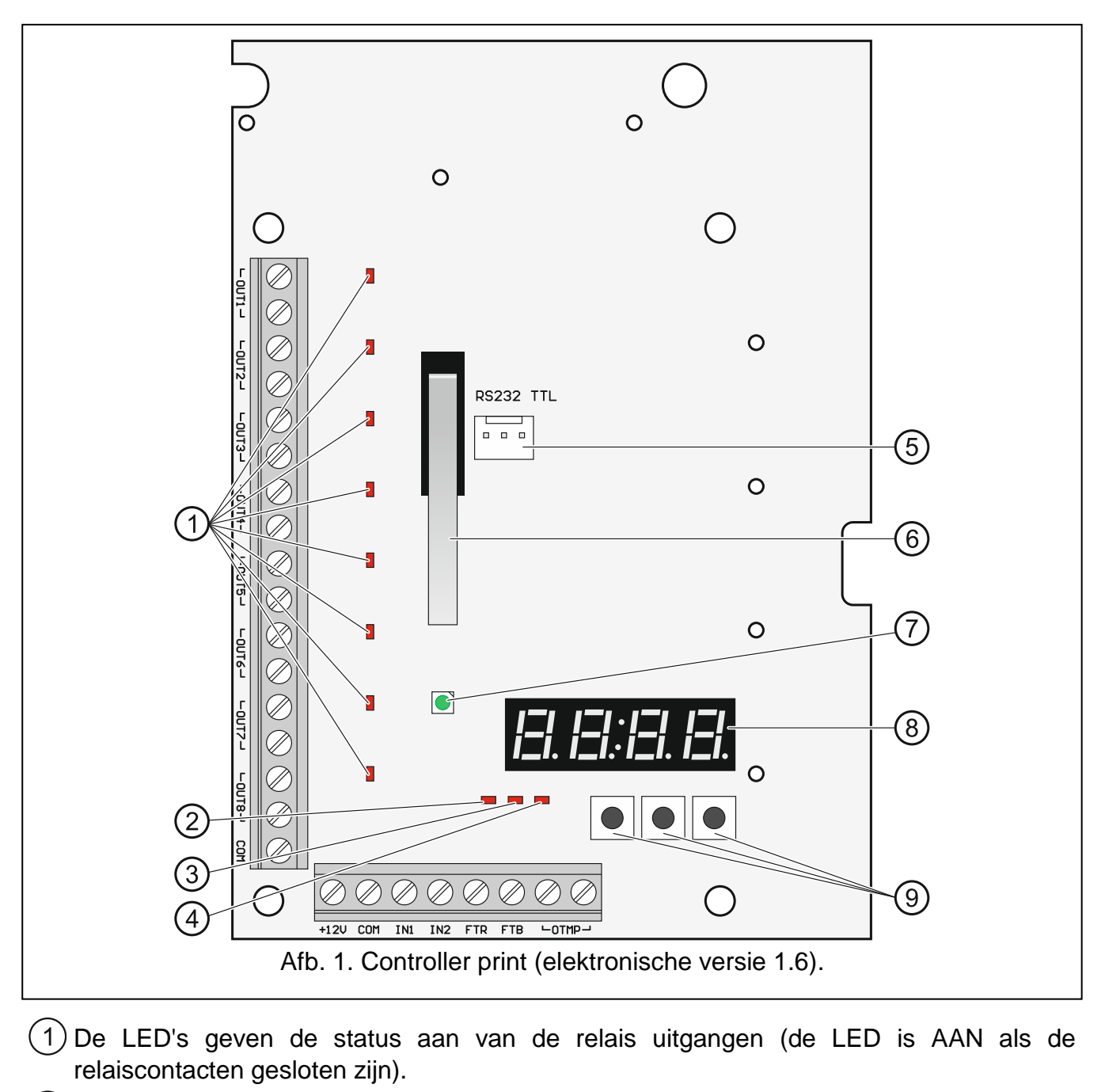

- <span id="page-6-1"></span> $(2)$  De LED geeft de status aan van de FTR uitgang (de LED is AAN als de uitgang verbonden is met de common ground).
- De LED geeft de status aan van de FTB uitgang (de LED is AAN als de uitgang verbonden is met de common ground).
- $(4)$  De LED geeft de status aan van de OTMP relais uitgang (de LED is AAN als de relaiscontacten gesloten zijn).
- RS-232 poort (TTL standaard) voor het programmeren van de controller en het updaten van de controller firmware. Om de controller te verbinden met een computer kunt u de USB-RS converter van SATEL gebruiken.
- (6) sabotageschakelaar.
- $(7)$  tweekleurige LED om het volgende aan te geven:
	- groen constant aan de controller en draadloze apparaten werken normaal (een rode flits geeft aan dat een transmissie ontvangen is van een draadloos apparaat)
	- groen knipperend de service mode is actief of er is verbinding met het MTX SOFT programma,
	- groen en rood om en om knipperend een probleem met een draadloos apparaat (lage batterij, niet bereikbaar of sabotage).

 $(8)$  display.

knoppen (zie: Afb. [3,](#page-9-4) p. [8\)](#page-9-4).

#### **Beschrijving van de aansluitingen:**

**OUT1...OUT8** - programmeerbare relais uitgangen.

- **COM** common ground.
- **+12V** voedingsingang (+12 V DC).
- **IN1, IN2** programmeerbare ingangen voor signalering aansturing (aansturing vanaf OC uitgangen of relais uitgangen).
- **FTR** OC uitgang voor indicatie dat er geen draadloze communicatie is met draadloze apparaten waarbij de "Aanwezigheid controle" optie ingeschakeld is (de uitgang blijft actief totdat de controller een transmissie van het apparaat ontvangt).
- **FTB** OC uitgang voor indicatie dat er een lage batterij is in een handzender, detector of sirene/flitser (de uitgang blijft actief totdat de controller een transmissie ontvangt met een batterij OK informatie).
- **OTMP** relais uitgang voor indicatie dat er een sabotage is op de controller of draadloos apparaat (de uitgang blijft actief totdat de sabotage hersteld is).

## <span id="page-7-0"></span>**4. Installatie**

#### **Koppel altijd de voeding los voordat u enige elektrische aansluitingen maakt.**

**De elektrische installatie moet worden voorzien van een 2-polige automaat.**

#### **Zorg ervoor dat u de antenne, welke geprint is op de print van de controller, niet beschadigd.**

De controller dient binnen geïnstalleerd te worden, in ruimtes met een normale luchtvochtigheid. Voordat u begint met de installatie, is het raadzaam om alle draadloze apparaten in te plannen waar deze geplaatst gaan worden. Selecteer de installatie locatie zodat de controller zich binnen het bereik van die apparaten bevindt. Onthoud dat dikke muren, metalen delen, etc., het draadloze signaal kunnen reduceren. Het wordt aanbevolen de controller zo hoog mogelijk te installeren. Dit zal zorgen voor een beter draadloos communicatie bereik en voorkomt het risico dat de controller gesaboteerd kan worden door personen op de locatie. Het wordt niet aanbevolen om de detector in de buurt van elektrische systemen te installeren, omdat dit het bereik van het draadloze signaal negatief kan beïnvloeden.

Leg de bekabeling aan, welke gebruikt wordt om verbindingen te maken met het apparaat op de installatie locatie. Gebruik een onafgeschermde niet-getwiste (alarm)kabel. De bekabeling mag niet worden gebruikt in de buurt van laagspanningsbekabeling van elektrische systemen, en in het bijzonder van voedingskabels voor hoogvermogen apparatuur (zoals elektromotoren).

1. Draai de schroeven los van de behuizing en open deze (Afb. [2\)](#page-8-1).

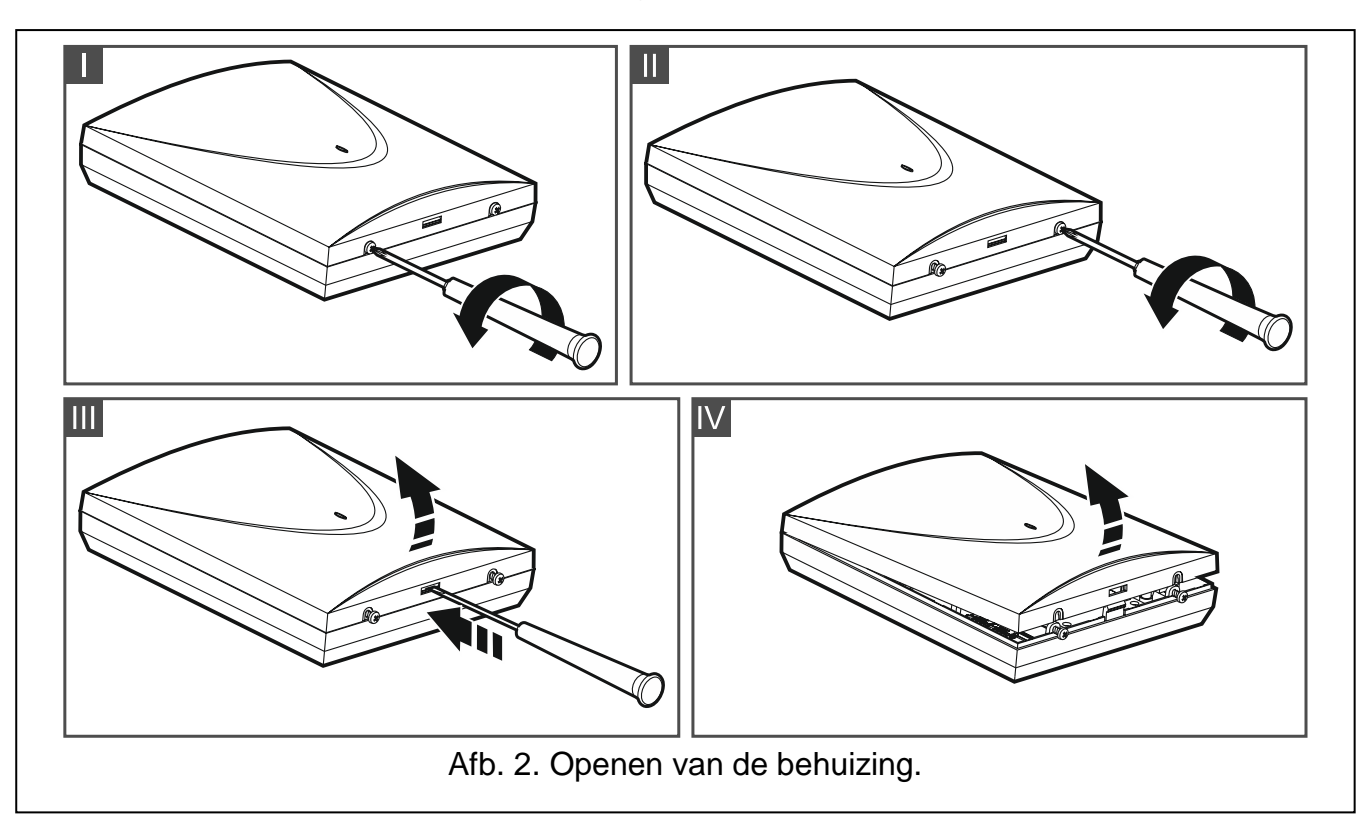

- <span id="page-8-1"></span>2. Verwijder de bevestigingsschroeven van de print en verwijder de print.
- 3. Houd de behuizing tegen de muur aan en teken de boorgaten af.
- 4. Boor de gaten in de muur voor de pluggen.
- 5. Maak een opening in de achterkant van de behuizing voor de voeding en in/uitgangen bekabeling. Zorg ervoor dat er geen scherpe randen aan de openingen zitten.
- 6. Voer de kabel in door de gemaakte opening. De nominale aderdikte van de voedingskabels moet zijn ≥0,5 mm Ø of 0,22 mm<sup>2</sup>.
- 7. Schroef de achterkant van de behuizing vast op de muur. Gebruik pluggen die geschikt zijn voor het montage oppervlak (betonnen muur, gipsplaten, etc.). De pluggen moeten een vereiste mechanische sterkte garanderen.
- 8. Plaats de print terug en schroef deze weer vast.
- 9. Sluit de bekabeling aan op de aansluitingen op de print.
- 10.Zet de voeding aan op de controller. Het apparaat moet worden gevoed vanaf een beperkt gebruikte voedingsbron.
- 11.Programmeer de controller (registreer de draadloze apparaten en configureer deze).
- 12.Plaats de deksel weer op de behuizing en schroef deze dicht.

## <span id="page-8-0"></span>**5. Installeren van draadloze apparaten**

Registreer eerst de draadloze apparaten in de controller voordat u deze permanent installeert. Na registratie van het draadloze apparaat kunt u eerst het draadloze signaalniveau controleren welke ontvangen wordt door de controller (zie ["Diagnose"](#page-24-7) p. [23\)](#page-24-7). Op deze manier kunt u de juiste installatie locatie selecteren, welke optimaal is voor draadloze communicatie. Indien het signaalniveau op de geplande installatie locatie te laag is, selecteer dan een andere locatie. Soms is het voldoende om het apparaat een klein stukje (bijv. 10 tot 20 cm) te verplaatsen om zo het signaal te verbeteren.

Gedetailleerde beschrijvingen over hoe draadloze apparaten geïnstalleerd dienen te worden, kunt u vinden in de handleidingen welke bij de desbetreffende apparaten bijgevoegd zijn.

## <span id="page-9-0"></span>**6. De controller programmeren**

De controller kan geprogrammeerd worden via:

- de knoppen op de print (service mode),
- een computer met het MTX sort programma erop geïnstalleerd, en welke verbonden is met de RS-232 (TTL) poort van de controller.

**Indien de service mode actief is of er is communicatie met het MTX SOFT programma, dan kunt u niet de sirene/flitsers aansturen via de ingangen en ook de sabotage signalering op de sirene/flitsers is dan geblokkeerd.**

## <span id="page-9-1"></span>**6.1 Service code**

Voordat u kunt programmeren dient u de service code in te voeren. De code bestaat uit 4 karakters. Standaard is code 1111 voorgeprogrammeerd. U moet de fabriekscode wijzigen voordat u de controller gaat gebruiken. De nieuwe code mag bestaan uit cijfers en letters van A  $t/m$  F.

## **ETR**  $L$ <sup> $n$  $m$  $n$ </sup> Afb. 3. Symbolen voor de knoppen welke in deze handleiding worden gebruikt.

## <span id="page-9-2"></span>**6.2 Programmeren via de knoppen**

#### <span id="page-9-4"></span><span id="page-9-3"></span>**6.2.1 De service mode starten**

- 1. Druk tegelijk op de  $\bigcup$  en  $\mathbb{C}$  knoppen (zie Afb. [3\)](#page-9-4) en houd deze voor ongeveer 4 seconden vast totdat een knipperende 1 verschijnt op de eerste positie van het display.
- 2. Druk herhaaldelijk op de  $\bigcirc$  of  $\bigcirc$  knop om het eerste karakter van de service code in te voeren.
- 3. Bevestig het eerste karakter met de <sup>OK</sup> knop. Het knipperende cijfer 1 zal verschijnen in de volgende positie van het display.
- 4. Herhaal stap 2 en 3 om de volgende karakters van de code in te voeren.
- 5. Nadat de gehele code van 4 karakters ingevoerd is zult u in het menu komen (de  $\overline{F}$ .  $\overline{F}$ functie zal worden weergegeven).

 $\tilde{\mathbf{1}}$ 

*Na drie keer invoeren van een foutieve code zal de toegang tot de service mode geblokkeerd worden voor 90 seconden (bij nog een keer een foutieve code invoeren zal de service mode direct geblokkeerd worden).*

#### <span id="page-10-0"></span>**6.2.2 Functies van de knoppen**

- druk hierop om de vorige functie of waarde weer te geven.
- druk hierop om de volgende functie of waarde weer te geven.
- OK druk hierop om de functie uit te voeren of uw keuze te bevestigen.

#### <span id="page-10-1"></span>**6.2.3 De service mode of functie beëindigen**

- 1. Blader door de lijst met de of knop totdat  $E \nightharpoonup$ r de wordt weergegeven.
- 2. Druk op de  $\overline{X}$  knop.
- $\boldsymbol{j}$

*Indien geen draadloze sirene/flitsers geregistreerd zijn in de controller, dan zal de service mode na 5 minuten automatisch worden beëindigd, na de laatste keer indrukken van een knop.*

#### <span id="page-10-2"></span>**6.2.4 Service functies**

- *De* F. E. F. E en F. H functies zijn beschikbaar als configureerbare apparaten in de *controller geregistreerd zijn. Indien geen apparaten (handzender / detector / sirene/flitser) geregistreerd zijn, dan zal het bericht worden weergegeven in het display, waarna u terug zal worden gebracht naar het hoofdmenu.*
- $F I$ toevoegen apparaten FI cl cl nieuw apparaat E o d verlaat de functie  $F, F$ handzenders configureren [+nummer] selecteer handzender ات -آران controleer handzender serienummer  $E \nvdash E$ handzender configureren  $\mathcal{L}$ [+nummer] de handzender kopieert de gegevens van de handzender met het aangegeven nummer ر کا در در uitgangen toewijzen aan de knoppen (configureer de handzender voor individuele instellingen) 15 I. definieer de actie van de uitgangen na het indrukken van knop 1 (grafische informatie over de aangestuurde uitgangen wordt weergegeven na de punt) <u>ی</u> ہے۔ definieer de actie van de uitgangen na het indrukken van knop 2 (grafische informatie over de aangestuurde uitgangen wordt weergegeven na de punt) <u>ь э.</u> definieer de actie van de uitgangen na het indrukken van knop 3 (grafische informatie over de aangestuurde uitgangen wordt weergegeven na de punt)  $H^{-1}$ definieer de actie van de uitgangen na het indrukken van knop 4 (grafische informatie over de aangestuurde uitgangen wordt weergegeven na de punt)

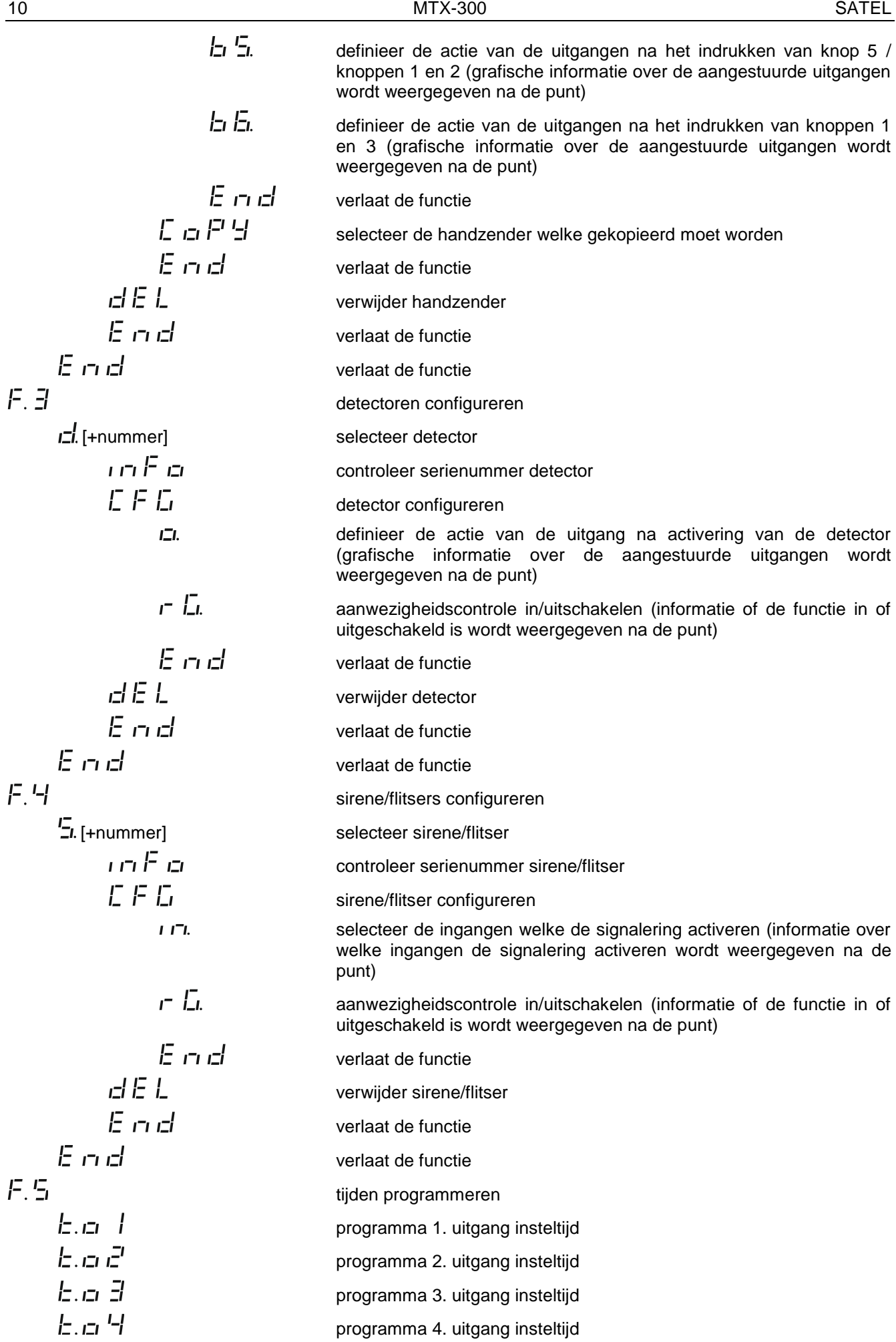

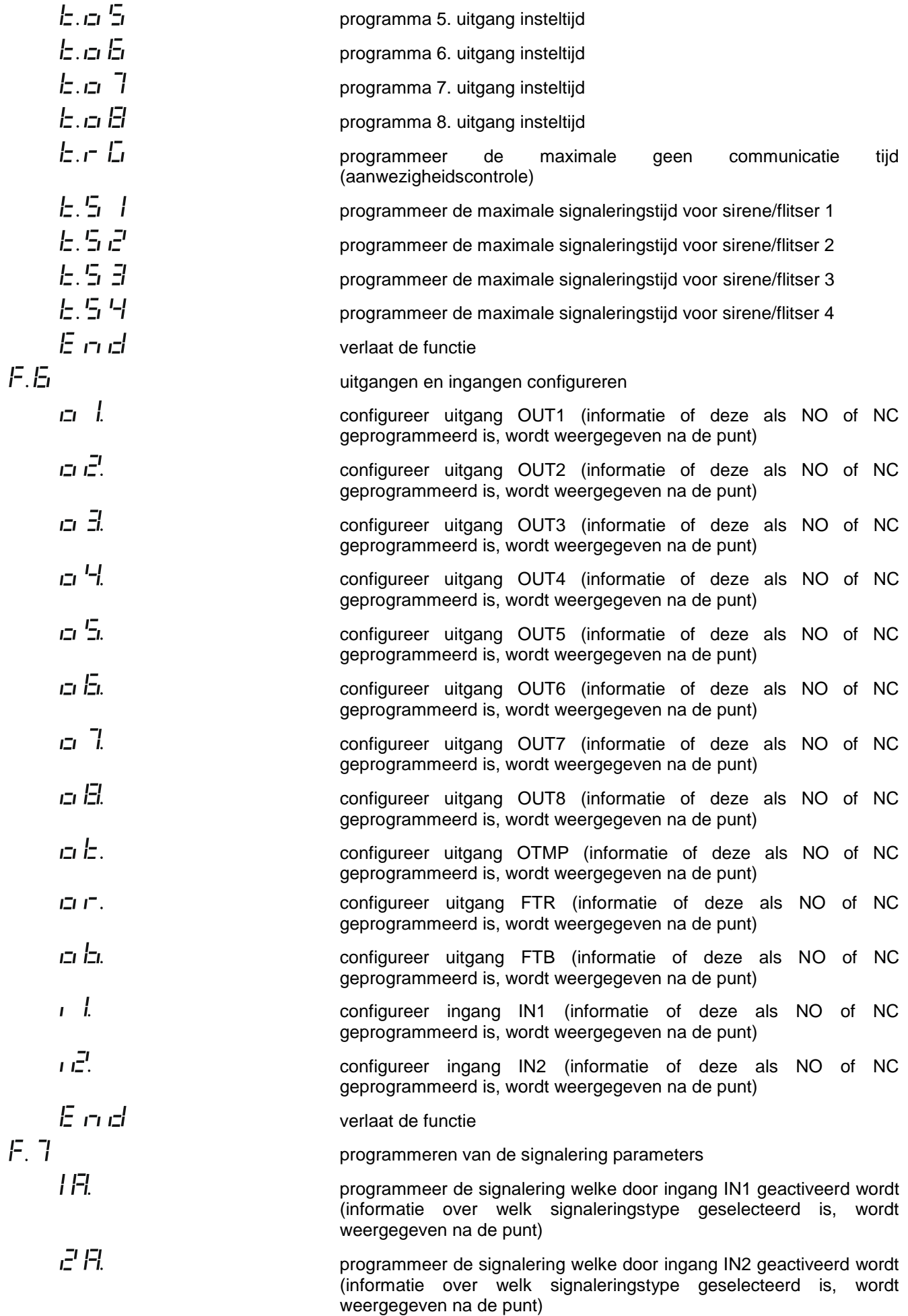

<span id="page-13-2"></span>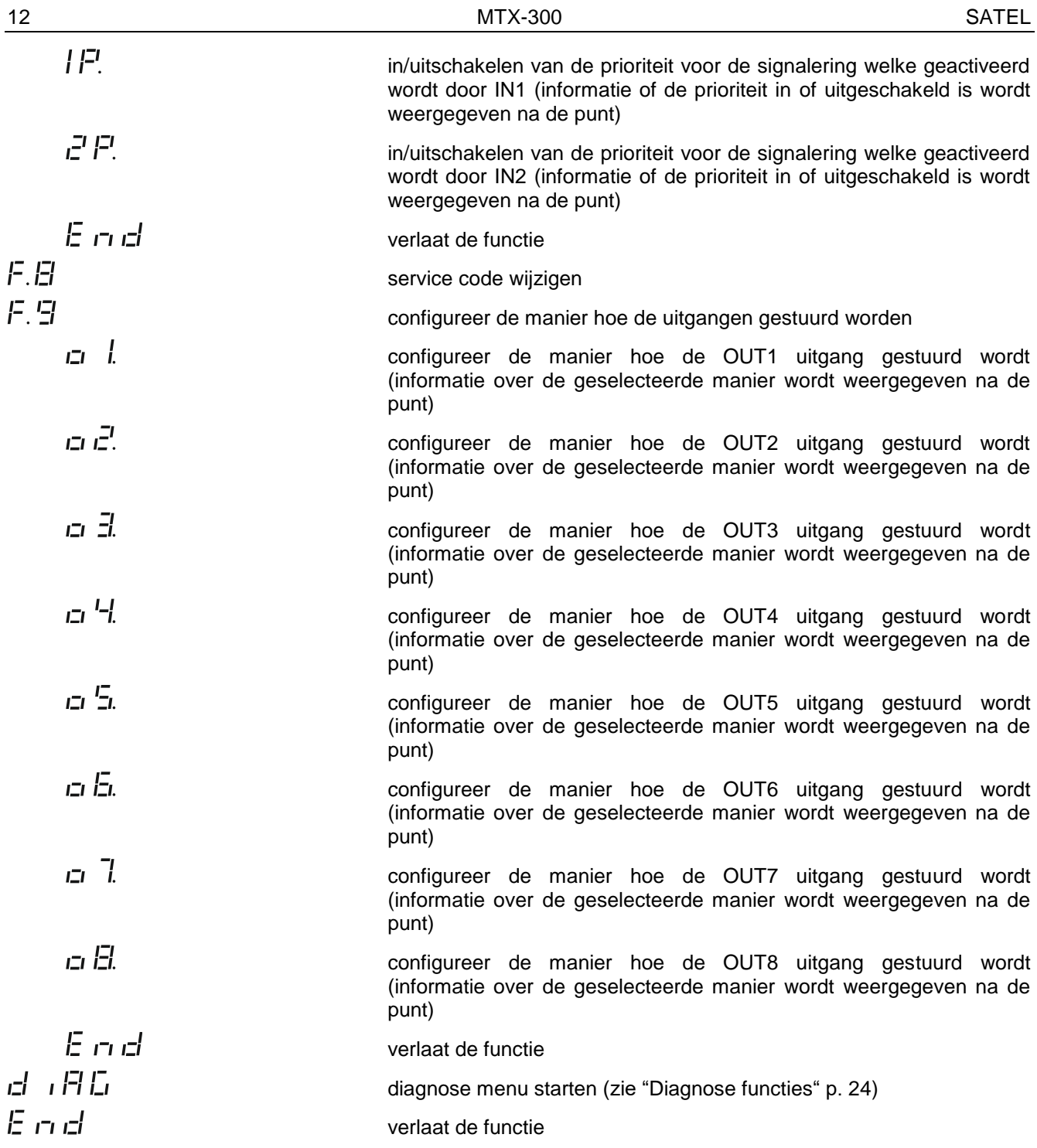

#### <span id="page-13-0"></span>**6.3 Programmeren via het MTX soft programma**

#### <span id="page-13-1"></span>**6.3.1 Verbinding maken**

- 1. Sluit de RS-232 (TTL) poort van de controller aan op de computer met gebruik van de USB-RS converter van SATEL.
- 2. Start het MTX SOFT programma.
- 3. In het "Service code" veld van het "Tijden/Uitgangen" tabblad voert u de code in welke in de controller geprogrammeerd staat (de standaard fabriekscode hoeft niet te worden ingevoerd).
- 4. Klik op de  $\mathbb{R}$  knop.

5. Selecteer de communicatie poort en klik op de OK knop.

6. Het programma zal verbinding gaan maken met de controller en een melding weergeven waarin gevraagd wordt of u de data uit wilt lezen. Het  $I^{-1}$ L bericht zal op het display van de controller worden weergegeven.

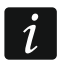

*Indien het*  $F'$  L bericht wordt weergegeven kunnen de controller knoppen niet worden *gebruikt.*

## <span id="page-14-0"></span>**6.3.2 Programma beschrijving**

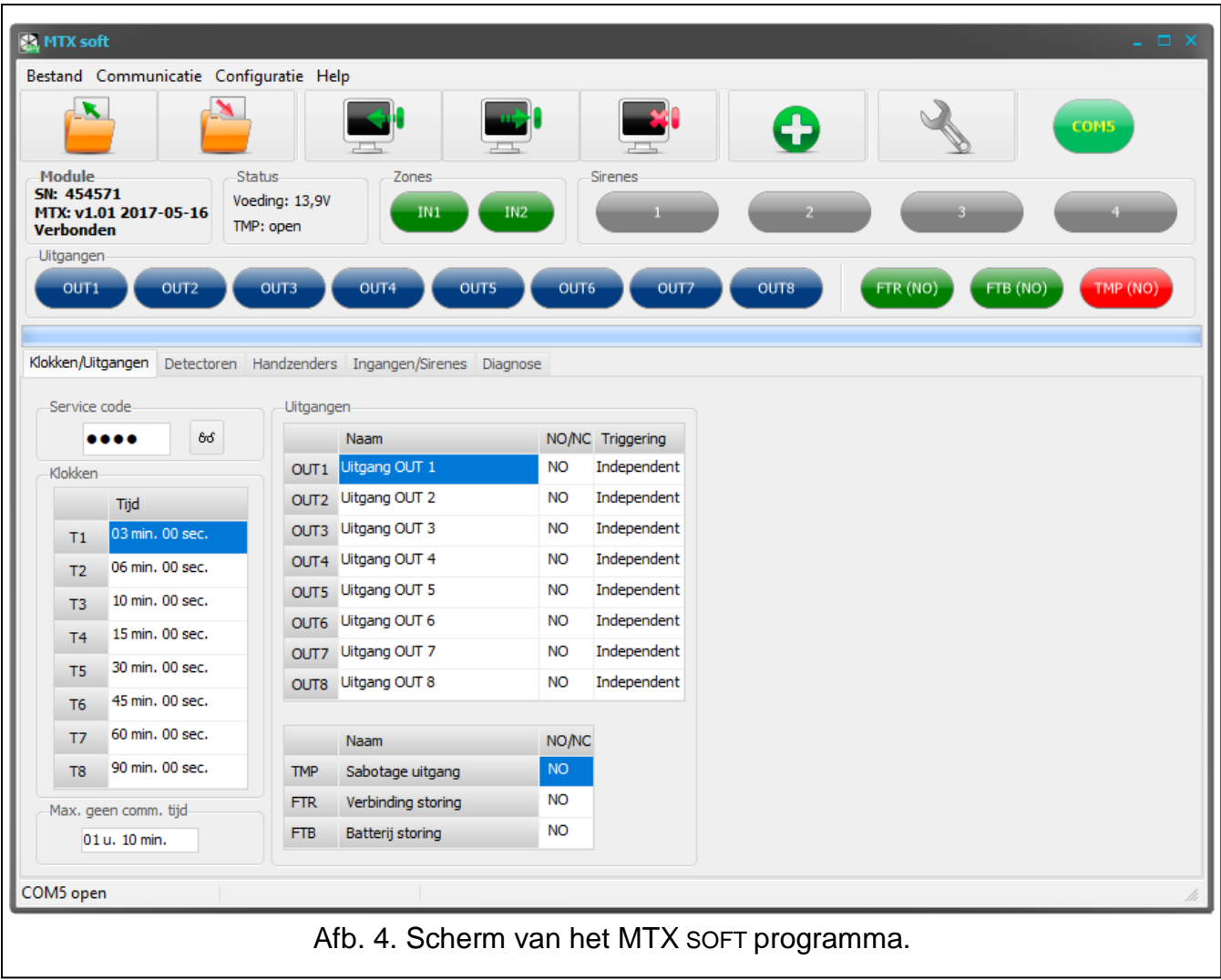

#### <span id="page-14-1"></span>**Knoppen**

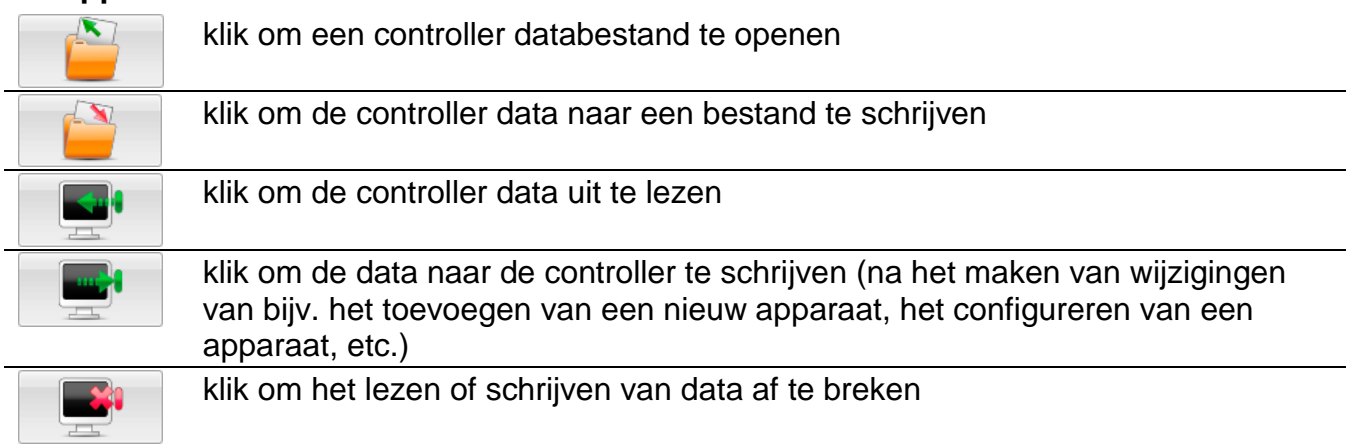

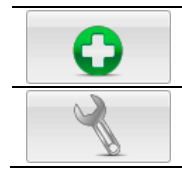

 $\boldsymbol{i}$ 

klik om een nieuw apparaat toe te voegen (handzender, detector, sirene/flitser)

klik om de communicatie poort te selecteren voor communicatie met de controller

*Nadat de data naar de controller geschreven is kan de status van de programmeerbare relais uitgangen wijzigen (deze zullen worden uitgezet).*

#### <span id="page-15-0"></span>**Status informatie**

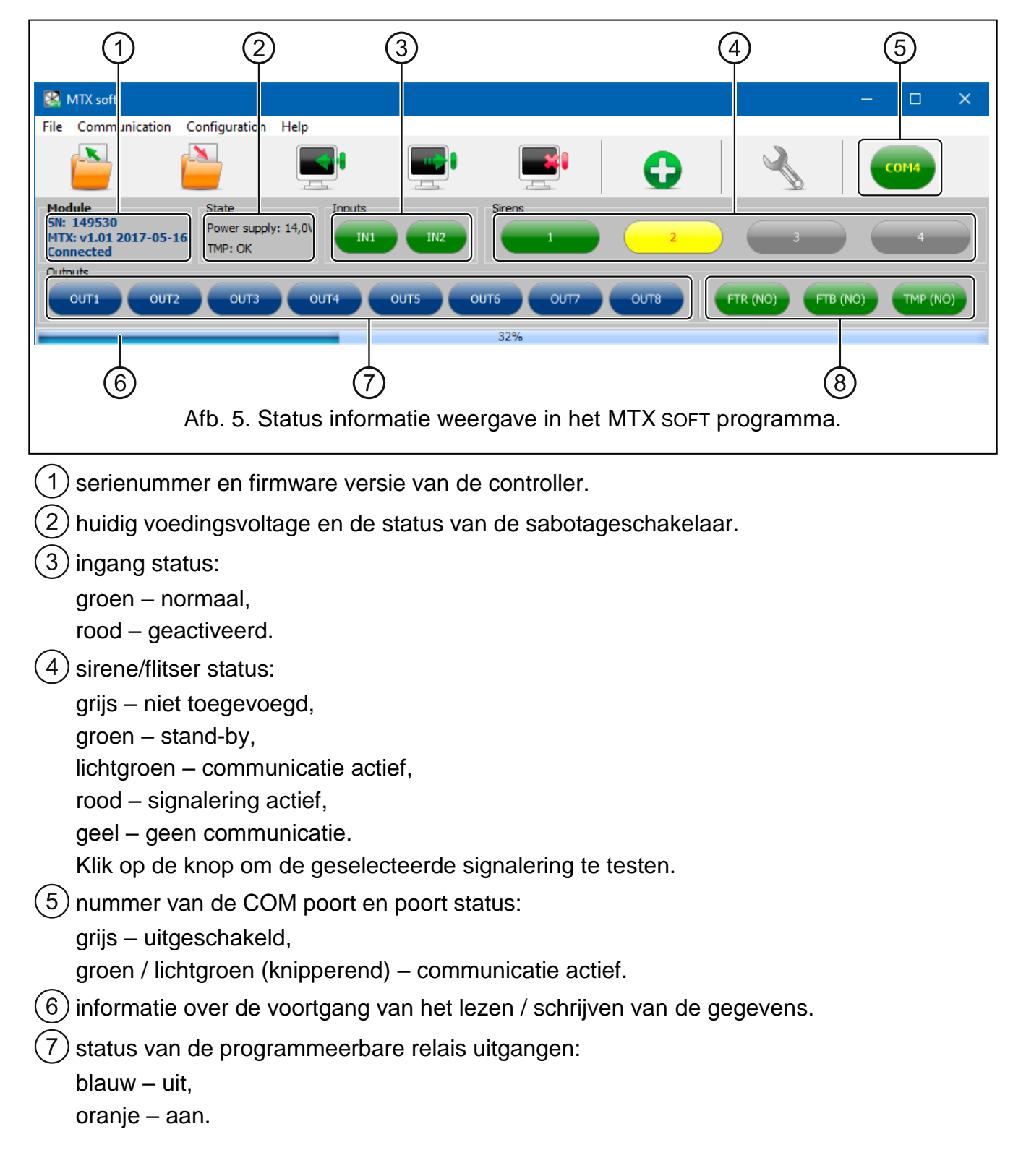

 $\circled{8}$  status van de FTR, FTB en OTMP uitgangen (informatie over de huidige uitgang configuratie wordt getoond tussen haakjes):

groen – uit, rood – aan.

#### **Tabbladen**

In de tabbladen kunt u de controller, detectoren, handzenders, sirene/flitsers configureren, als ook de diagnose tool gebruiken.

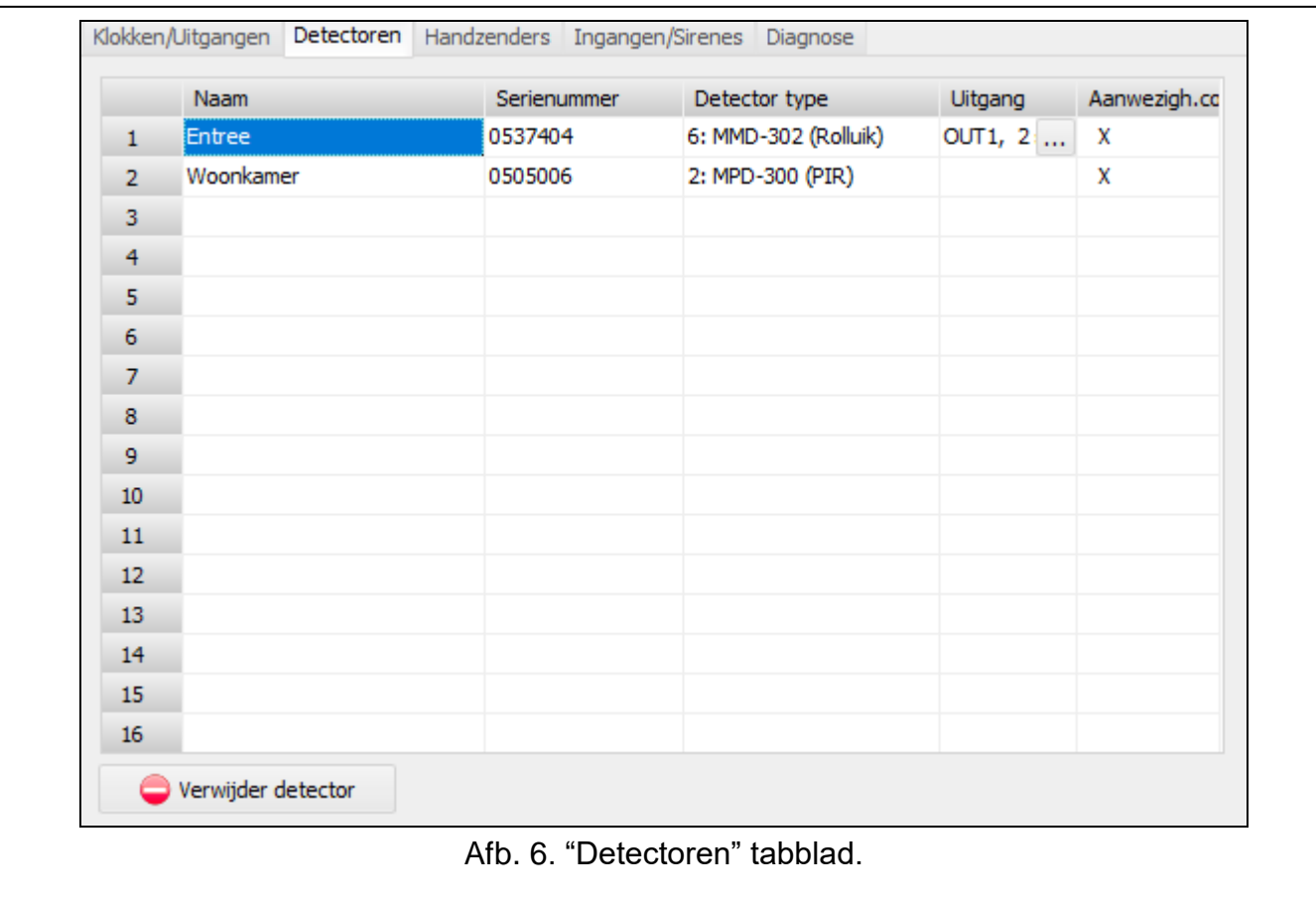

<span id="page-16-1"></span><span id="page-16-0"></span>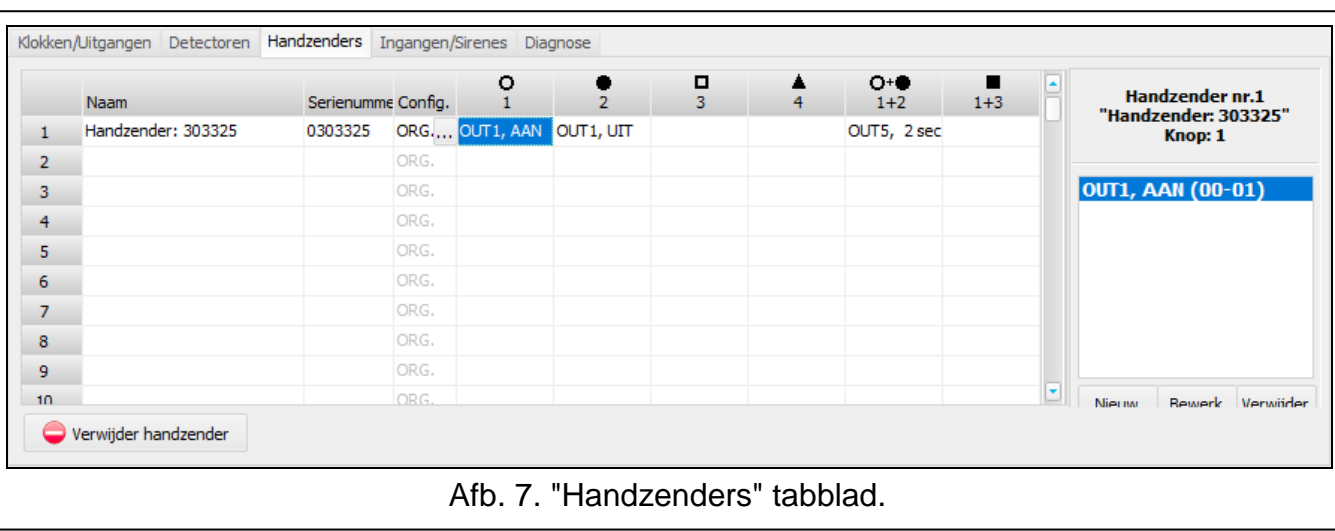

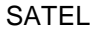

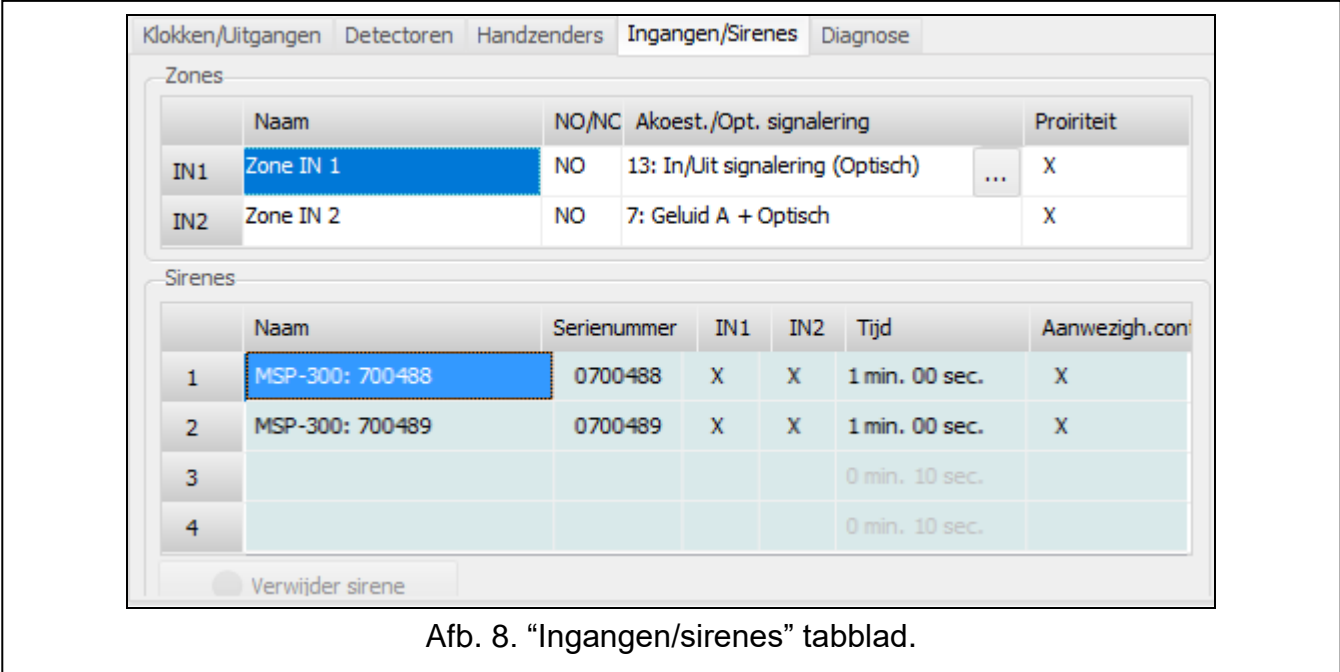

#### <span id="page-17-1"></span><span id="page-17-0"></span>**6.4 Beschrijving van de parameters en opties**

- **Tijden** de tijd voor hoelang de uitgang aan zal zijn. U kunt 8 verschillende tijden programmeren in het bereik van 1 seconde tot 99 minuten en 59 seconden [minuten:seconden]. Tevens zijn er 4 niet-bewerkbare "puls" tijden beschikbaar bij het selecteren van een uitgang bij detectoren en/of handzenders.
- **Max. geen communicatie** indien de periode van geen communicatie met een detector of sirene/flitser de geprogrammeerde tijd overschrijdt, dan zal de FTR uitgang aangaan (de "Aanwezigheidscontrole" optie moet bij de detector of sirene/flitser ingeschakeld zijn). U kunt deze tijd programmeren in het bereik van 20 minuten tot 49 uur en 50 minuten [uren:minuten].

 $\boldsymbol{i}$ 

*Nadat een nieuwe "maximum tijd geen communicatie" waarde geprogrammeerd is in de service mode, dan zal de aanwezigheidscontrole functie worden herstart.*

- **Max. signaleringstijd** de signalering van de sirene/flitser zal automatisch worden gestopt nadat de voorgeprogrammeerde tijd verstreken is (ook al is de uitgang nog aan). De parameter dient voor elke sirene/flitser individueel geprogrammeerd te worden. U kunt deze tijd programmeren in het bereik van 10 minuten tot 3 minuten [minuten:seconden].
- **NO / NC** ingangen / uitgangen kunnen werken als NO (normally open) of NC (normally closed).
- <span id="page-17-2"></span>**Activering** – de manier hoe apparaten de uitgang aansturen:
	- **Onafhankelijk** elk apparaat (handzender, detector) stuurt de uitgang onafhankelijk aan. Door op een knop van de handzender te drukken of door een detector activering, zal de uitgang reageren op de manier die gedefinieerd is tijdens de configuratie van het apparaat.
	- **Gelijkwaardig** alle apparaten (handzenders, detectoren) sturen de uitgang op dezelfde manier. De uitgang is aan als de handzender-knop wordt ingedrukt / de detector wordt geactiveerd.
- **Prioriteit** de optie is beschikbaar voor de ingangen. Indien de optie ingeschakeld is zal de ingang altijd de signalering activeren, bijv. als de signalering door de andere ingang geactiveerd is (die signalering zal dan worden gestopt). Indien de optie uitgeschakeld is

zal de ingang geen signalering activeren, zolang de signalering door de andere ingang nog geactiveerd is.

- **Aanwezigheidscontrole** indien de optie ingeschakeld is zal de aanwezigheid van de detector / sirene/flitser worden gecontroleerd (zie "Max. tijd geen communicatie").
- **Naam** individuele naam van de ingang, uitgang of draadloos apparaat. Namen kunt u alleen programmeren via het MTX SOFT programma.

## <span id="page-18-0"></span>**6.5 Beschrijving signalering**

#### <span id="page-18-1"></span>**6.5.1 Akoestische signalering**

- **Geluid A** twee geluidsfrequenties (1450 Hz/2100 Hz) wisselend binnen 1 seconde  $\Box$   $\Box$  ).
- **Geluid B** geluid met stijgende frequentie (van 1450 Hz tot 2100 Hz) binnen 1 seconde  $($
- **Geluid C** geluid met dalende frequentie (van 2100 Hz tot 1450 Hz) binnen 1 seconde ( $\cup$   $\cup$  ).
- **Geluid D** geluid met vloeiend stijgende en dalende frequentie (1450 Hz 2100 Hz 1450 Hz) binnen 1 seconde ( $\angle$

**Brandalarm** – onderbroken geluid met een frequentie van 1450 Hz.

**IN / UIT signalering** – activering van de ingang zal een inschakel geluid genereren (1 toon), einde van de activering – een uitschakel geluid (2 tonen) / alarm herstel signaal (4 tonen).

#### <span id="page-18-2"></span>**6.5.2 Optische signalering**

- **Alarm signalering** knippert snel (bij een brandalarm: knippert snel voor één seconde één seconde pauze – knippert snel voor één seconde – één seconde pauze, etc.).
- **IN / UIT signalering** activering van de ingang zal een inschakel signalering genereren (1 flits), einde van de activering – een uitschakel geluid (2 flitsen) / alarm herstel signaal (4 flitsen).

#### <span id="page-18-3"></span>**6.6 De manier configureren om de uitgang aan te sturen**

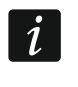

*Configureer de manier om de uitgangen te sturen eerst voordat u verder gaat met het configureren van de apparaten.*

#### <span id="page-18-4"></span>**6.6.1 Via de controller knoppen**

- 1. Start de  $F \cdot \overline{H}$  functie.
- 2. Selecteer de uitgang waarvoor u de manier waarop u deze wilt sturen wilt configureren en druk op de  $\mathbb{C}$  knop.
- 3. Selecteer de manier waarop de apparaten de uitgang moeten sturen ( onafhankelijk;  $\Xi$   $\mu$  – gelijkwaardig), en druk vervolgens op de <sup>OK</sup> knop.

#### <span id="page-18-5"></span>**6.6.2 Via het MTX soft programma**

U kunt de manier waarop de uitgangen worden gestuurd configureren in het tabblad "Tijden / Uitgangen" (Afb. [4](#page-14-1) p. [13\)](#page-14-1). Dubbelklik op het veld in de kolom "Activering" om de manier waarop de uitgang wordt gestuurd, te wijzigen.

## <span id="page-19-0"></span>**6.7 Toevoegen apparaat**

#### <span id="page-19-1"></span>**6.7.1 Via de controller knoppen**

- 1. Start de  $\overline{F}$ . I functie en dan de  $\overline{H}$   $\overline{H}$   $\overline{H}$  functie.
- 2. Binnen 30 seconden (het aftellen van de tijd wordt op het display weergegeven), druk op een knop van de handzender of open het sabotagecontact van het draadloze apparaat.
- 3. Een deel van het serienummer van het apparaat, waarvan de transmissie ontvangen is, zal verschijnen op het display. Druk op de so knop om de rest van het serienummer te zien. Een punt wordt weergegeven na het laatste cijfer van het serienummer.

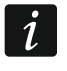

*Indien een transmissie van een reeds geregistreerd apparaat ontvangen wordt, dan zal dit weergegeven met een bericht, waarna het aftellen opnieuw gestart wordt.*

- 4. Indien het serienummer juist is, druk op de QK knop op de controller (bij het toevoegen van een handzender kunt u op de knop van de handzender drukken, i.p.v. de <sup>00</sup> knop en zo stap 5 kunt overslaan).
- 5. Wanneer  $\frac{1}{2}$   $\frac{1}{2}$   $\frac{1}{2}$  wordt weergegeven, druk nogmaals op de  $\overline{X}$  knop.
- 6. Hierdoor wordt automatisch de functie gestart welke het mogelijk maakt om het apparaat te configureren (**/־ . ı**zˈ – handzender, **/־.** *z***/ –** detector, **/-**. **'-/ –** sirene/flitser).

## <span id="page-19-2"></span>**6.7.2 Via het MTX soft programma**

- 1. Klik op de  $\bigcirc$  knop. Het "Nieuw apparaat" scherm zal worden geopend.
- 2. Druk op de knop van de handzender of open het sabotagecontact van het draadloze apparaat. Informatie over het apparaat, waarvan de transmissie ontvangen is, zal worden weergegeven: apparaat type en het serienummer.

 $\boldsymbol{i}$ 

*Indien een transmissie van een reeds geregistreerd apparaat ontvangen wordt, dan*  zal dit weergegeven worden met een bericht. Klik op de "Herhaal" knop om het *toevoegen van het apparaat nogmaals te proberen.*

- 3. Indien het apparaat type en serienummer correct zijn drukt u nogmaals op de knop van de handzender, nadat het "Herhaal" bericht is weergegeven, of open nogmaals het sabotagecontact van het draadloos apparaat. Een bericht zal worden weergeven om u te informeren dat het apparaat is toegevoegd.
- 4. Klik op de "OK" knop om het scherm af te sluiten. U kunt ook een volgend draadloos apparaat toevoegen door op de "Volgende" knop te drukken.

## <span id="page-19-3"></span>**6.8 Handzenders configureren**

Nadat de handzender is toegevoegd kunt u de uitgangen definiëren en hoe deze dienen te reageren na het indrukken van een knop (combinatie van knoppen). U kunt altijd maar één uitgang aan een knop toewijzen (combinatie van knoppen). Het is mogelijk om tot acht uitgangen toewijzen. Elke volgende uitgang, welke aangestuurd wordt door een knop, is een extra toewijzing. Het toewijzen van extra toewijzingen is beperkt tot 100. Bijvoorbeeld als een knop uitgang 5 aanstuurt, dan betekent dit dat 4 extra toewijzingen gebruikt zijn. Nadat de limiet bereikt is zal het niet meer mogelijk zijn extra toewijzingen te programmeren (bij het programmeren via de controller knoppen zal het  $l$ -  $l$  L  $l$  bericht worden weergegeven).

Bij het configureren van de handzender knoppen kunt u bepalen of deze op dezelfde manier moet werken als een eerder geconfigureerde handzender. Op deze manier wordt de tijd beperkt voor het configureren van de handzenders. Als de handzender geen eigen instellingen heeft, maar op precies dezelfde manier werkt als een andere handzender, wordt u hiervan op de hoogte gesteld door het  $\overline{L}$   $\overline{F}$ . [+nummer] bericht op het display van de controller en in het MTX SOFT programma door weergave van het handzender nummer in de "Config." kolom.

#### <span id="page-20-0"></span>**6.8.1 Via de controller knoppen**

#### **Programmeren van de individuele instellingen**

- 1. Start de  $F, F'$  functie.
- 2. Selecteer de handzender welke u wilt configureren en druk op de <sup>ON</sup> knop.
- 3. Start de  $\int_{a}^{b} \int_{a}^{b} f(x) \, dx$  functie.
- 4. Selecteer de handzender welke u wilt configureren en druk op de <sup>ON</sup> knop.
- 5. Selecteer de uitgang welke aangestuurd dient te worden door de handzender en druk daarna op de  $\overline{\text{OK}}$  knop.
- 6. Selecteer hoe de uitgang moet reageren op het indrukken van een handzender-knop (als de uitgang onafhankelijk wordt gestuurd zijn de volgende opties beschikbaar: – geen actie, ירו ובו – de uitgang zal AAN gaan, ו־ de uitgang zal AAN gaan, ו־ de uitgang zal UIT gaan, i uitgang zal naar de tegenovergestelde status gaan (Maak/Breek), [ [ ] [ ] [ ] - de uitgang zal AAN gaan voor zolang de handzender knop ingedrukt wordt (Puls handmatig), [minuten:seconden] – de uitgang zal AAN gaan voor de geselecteerde tijdsperiode (Puls) (de punt na de seconden betekent dat deze tijdinstelling kan worden bewerkt met behulp van de functies  $\sqrt{2}$ ,  $\sqrt{2}$ ) / als de uitgang wordt gestuurd door de status "Gelijkwaardig" dan zijn de volgende opties beschikbaar: בוּחַ ה'  $L -$ geen actie, ה' הוא – de uitgang zal aan gaan voor zolang de handzender knop ingedrukt is), en druk daarna op de <sup>OK</sup> knop.
- 7. Indien de knop meerdere uitgangen dient aan te sturen, herhaal dan stappen 5 en 6.
- 8. Herhaal stappen 4 t/m 7 om de overige handzender knoppen te configureren.

*Start de functie indien u de instellingen van een andere handzender wilt kopiëren (u ziet het [+nummer] bericht), zullen de individuele instellingen op basis van de instellingen van de gekopieerde handzender worden opgeslagen. Indien na het starten van de functie het bericht wordt weergegeven, dan kunnen de instellingen niet worden opgeslagen omdat het limiet is bereikt voor het het maximaal aantal toewijzingen. Het herstarten van de functie maakt het mogelijk om de handzender instellingen als nieuw te configureren.*

#### **Handzender werking kopiëren van een andere handzender**

- 1. Start de  $F_{\alpha}F'$  functie.
- 2. Selecteer de handzender welke u wilt configureren en druk op de <sup>OK</sup> knop.
- 3. Start de  $\Gamma$  F  $\Gamma$  functie en dan de  $\Gamma \cap \Gamma'$   $\Gamma'$  functie.
- 4. Selecteer de handzender waarvan de werking gekopieerd dient te worden en druk op de OK knop.

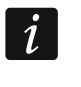

 $\boldsymbol{j}$ 

*De functie is beschikbaar als minimaal in één handzender de individuele instellingen zijn geconfigureerd.*

## <span id="page-20-1"></span>**6.8.2 Via het MTX soft programma**

Open het "Handzenders" tabblad (Afb. [7](#page-16-0) p. [15\)](#page-16-0).

#### **Programmeren van de individuele instellingen**

- 1. Klik op een veld welke aangeduid wordt met het knop nummer/symbool (combinatie van knoppen).
- 2. Klik op de "Nieuw" knop. Een context menu zal worden weergegeven.
- 3. Selecteer hoe de uitgang moet reageren bij het indrukken van een handzender-knop (als de uitgang onafhankelijk wordt gestuurd zijn de volgende opties beschikbaar: "AAN" – de uitgang zal aan gaan, "UIT" – de uitgang zal uit gaan, "Maak/Breek" – de uitgang zal naar de tegenovergestelde status wijzigen, "Puls" – de uitgang zal aan gaan voor een gespecificeerde tijdsperiode (als "Puls" geselecteerd wordt zal de uitgang actief zijn voor de duur zolang de handzender knop ingedrukt wordt) / als de uitgang gestuurd wordt door de status "Gelijkwaardig", zal alleen de "Gelijkwaardig" optie beschikbaar zijn).
- 4. Indien de knop meerdere uitgangen dient aan te sturen, herhaal dan stap 2-3.
- 5. Herhaal bovengenoemde stappen om de overige knoppen te configureren.

## **Handzender werking kopiëren van een andere handzender**

- 1. Klik op de gewenste handzender welke u wilt configureren.
- 2. Klik op de ... knop in de "Config" kolom. Een context menu zal worden weergegeven.
- 3. Selecteer de handzender waarvan de werking naar de handzender gekopieerd dient te worden.

## <span id="page-21-0"></span>**6.9 Detectoren configureren**

Een detector kan één uitgang op de controller aansturen. Nadat de detector toegevoegd is selecteert u de uitgang welke door de detector aangestuurd dient te worden en hoe deze dient te reageren na activering van de detector. Bepaal tevens of de controller de aanwezigheid van de detector dient te controleren.

## <span id="page-21-1"></span>**6.9.1 Via de controller knoppen**

- 1. Start de  $\overline{F}$ .  $\overline{J}$  functie.
- 2. Selecteer de detector welke u wilt configureren en druk op de <sup>OK</sup> knop.
- 3. Start de  $\overline{L}$   $\overline{F}$   $\overline{L}$  functie en dan de  $\overline{L}$  functie.
- 4. Selecteer de uitgang welke bij activering van de detector geactiveerd dient te worden en  $druk$  op  $QK$ .
- 5. Selecteer hoe de uitgang moet reageren bij een detector activering (als de uitgang onafhankelijk wordt gestuurd zijn de volgende opties beschikbaar: – ل لد اتر L – geen actie, v – de uitgang zal AAN gaan, יב ה' – de uitgang zal UIT gaan, יב – de uitgang zal naar de tegenovergestelde status gaan (Maak/Breek),  $\Box$   $\Box$   $\Box$   $\Box$  – de uitgang zal AAN gaan voor zolang de detector geactiveerd is (Puls handmatig), [minuten:seconden] – de uitgang zal AAN gaan voor de geselecteerde tijdsperiode (Puls) (de punt na de seconden betekent dat deze tijdinstelling kan worden bewerkt met behulp van de functie  $F.$   $\overline{5}$ ) / als de uitgang wordt gestuurd door de status "Gelijkwaardig" dan zijn de volgende opties beschikbaar: – geen actie, – de uitgang zal aan gaan voor zolang de detector geactiveerd is), en druk daarna op de <sup>OK</sup> knop.
- 6. Start de  $\overline{L}$ . functie.
- <span id="page-21-2"></span>7. Bepaal of de aanwezigheid van de detector gecontroleerd dient te worden (ביו  $-$  ja, اته $\overline{F}$  – nee) en druk op de  $\overline{QR}$  knop.

#### **6.9.2 Via het MTX soft programma**

- 1. Klik op het "Detectoren" tabblad (Afb. [6](#page-16-1) p. [15\)](#page-16-1).
- 2. Klik op de gewenste detector welke u wilt configureren.
- 3. Klik op de <sub>ing</sub> knop in de "Uitgang" kolom. Een context menu zal worden weergegeven.
- 4. Selecteer hoe de uitgang moet reageren bij activering van de detector (als de uitgang onafhankelijk wordt gestuurd zijn de volgende opties beschikbaar: "AAN" – de uitgang zal aan gaan, "UIT" – de uitgang zal uit gaan, "Maak/Breek" – de uitgang zal naar de tegenovergestelde status wijzigen, "Puls" – de uitgang zal aan gaan voor een gespecificeerde tijdsperiode (als "Puls" geselecteerd wordt zal de uitgang actief zijn voor de duur zolang de detector geactiveerd is) / als de uitgang gestuurd wordt door de status "Gelijkwaardig", zal alleen de "Gelijkwaardig" optie beschikbaar zijn).
- 5. Dubbelklik in de "Aanw.controle" kolom om de om de aanwezigheidscontrole van de detector in of uit te schakelen (symbool "x" betekent dat de controle ingeschakeld is).

## <span id="page-22-0"></span>**6.10 Sirene/flitsers configureren**

Bepaal voor een nieuw toegevoegde sirene/flitser:

- welke ingang van de controller de signalering zal activeren,
- of de controller de aanwezigheid dient te controleren van de sirene/flitser,
- de maximale signaleringstijd.

## <span id="page-22-1"></span>**6.10.1 Via de controller knoppen**

- 1. Start de  $F_1$ <sup>L</sup> functie.
- 2. Selecteer de sirene/flitser welke u wilt configureren en druk op de <sup>OK</sup> knop.
- 3. Start de  $\Gamma$  F  $\Gamma$  functie en dan de  $\Gamma$   $\Gamma$  functie.
- 4. Selecteer de ingang welke de signalering activeert ( $=$   $=$   $-$  niet gebruikt,  $\frac{1}{2}$   $=$  ingang IN1,  $\vec{r}$  – ingang IN2,  $\vec{r}$  – ingangen IN1 en IN2) en druk op de OK knop.
- 5. Start de  $\overline{L}$ . functie.
- 6. Bepaal of de aanwezigheid van de sirene/flitser gecontroleerd dient te worden (בין יבו ובו ia, اتا $F -$ nee) en druk op de <sup>Ok</sup> knop.

## <span id="page-22-2"></span>**6.10.2 Via het MTX soft programma**

- 1. Klik op het "Ingangen/sirenes" tabblad (Afb. [8](#page-17-1) p. [16\)](#page-17-1).
- 2. Klik op een sirene/flitser.
- 3. Dubbelklik op het veld in de "IN1" kolom indien ingang IN1 de signalering dient te activeren (symbool "x" betekent dat de ingang de signalering activeert).
- 4. Dubbelklik op het veld in de "IN2" kolom indien ingang IN2 de signalering dient te activeren (symbool "x" betekent dat de ingang de signalering activeert).
- 5. Voer de maximale signaleringstijd in de "Tijd" kolom.
- 6. Dubbelklik in de "Aanw.controle" kolom om de om de aanwezigheidscontrole van de sirene/flitser in of uit te schakelen (symbool "x" betekent dat de controle ingeschakeld is).

## <span id="page-22-3"></span>**6.11 programmeren van de signalering parameters**

De signaleringsparameters (signaleringstype, prioriteit) dienen gedefinieerd te worden bij het configureren van de ingangen. Elk van de controller ingangen kunnen verschillende soorten signalering activeren.

## <span id="page-23-0"></span>**6.11.1 Via de controller knoppen**

- 1. Start de  $\overline{F}$ .  $\overline{I}$  functie.
- 2. Start de  $\sqrt{H}$  functie.
- 3. Selecteer het signaleringstype welke geactiveerd dient te worden door de ingang IN1. Beschikbare instellingen worden weergegeven door middel van twee karakters. Het eerste karakter: – geen optische signalering , – optische alarm signalering, – optische in / uitschakel signalering. Het tweede karakter: – geen akoestische - alarm signalering, I - alarm signalering met geluid A, I - alarm signalering met geluid B, I alarm signalering met geluid C,  $\vec{L}$  – alarm signalering met geluid D,  $\vec{L}$  – brandalarm signalering,  $\epsilon$  – akoestische in / uitschakel signalering (zie: ["Beschrijving signalering"](#page-18-0) p. [17\)](#page-18-0).
- 4. Druk op de <sup>OK</sup> knop om uw keuze te bevestigen.
- 5. Start de  $\bar{c}$ <sup> $\bar{c}$ </sup>  $\bar{c}$  functie.
- 6. Ga op dezelfde manier verder als bij het programmeren van de activering bij IN 1 (stappen 3-4).
- 7. Start de  $\int F'$  functie.
- 8. Bepaal of de signalering prioriteit dient te hebben bij activering van IN1(ב $-$  ja, כ $-$  ja,  $\mathsf{F}$   $\mathsf{F}$  nee) en druk op de CV knop. Indien de signalering prioriteit heeft, zal deze met voorrang geactiveerd worden, indien de signalering ook al door de andere ingang geactiveerd wordt.
- 9. Start de  $\overline{c}$ <sup>1</sup> $\overline{F}$ <sup>1</sup> functie.
- 10.Ga op dezelfde manier verder als bij het in / uitschakelen van de prioriteit bij activering van ingang IN 1 (stap 8).

#### <span id="page-23-1"></span>**6.11.2 Via het MTX soft programma**

- 1. Klik op het "Ingangen/sirenes" tabblad (Afb. [8](#page-17-1) p. [16\)](#page-17-1).
- 2. Klik op een ingang.
- 3. Klik op de ... knop in de "Akoestische/Optische signalering" kolom. Een context menu zal worden weergegeven.
- 4. Selecteer het signaleringstype welke geactiveerd dient te worden door de ingang (zie ["Beschrijving signalering"](#page-18-0) p. [17\)](#page-18-0).
- 5. Dubbelklik op het veld in de "Prioriteit" kolom om te bepalen of de ingang, welke geactiveerd wordt door de ingang, prioriteit dient te hebben (symbool "x" betekent dat de signalering prioriteit heeft). Indien de signalering prioriteit heeft, zal deze met voorrang geactiveerd worden, indien de signalering ook al door de andere ingang geactiveerd wordt.

## <span id="page-23-2"></span>**6.12 Handzender verwijderen**

 $\boldsymbol{i}$ *U kunt geen handzender verwijderen waarvan de werking gekopieerd is door een andere handzender. Om zo'n handzender te verwijderen dienen eerst de instellingen van elke gekopieerde handzender gewijzigd te worden (naar individuele instellingen of kopieer de instellingen van een andere handzender).*

## <span id="page-23-3"></span>**6.12.1 Via de controller knoppen**

- 1. Start de  $F_1$ <sup> $F_2$ </sup> functie.
- 2. Selecteer de handzender welke u wilt verwijderen en druk op de <sup>OK</sup> knop.
- 3. Start de  $\mathbb{E}$   $\mathbb{E}$   $\mathbb{L}$  functie.
- 4. Wanneer  $\frac{1}{2}$   $\frac{1}{2}$   $\frac{1}{2}$  wordt weergegeven, druk op de  $\frac{1}{2}$  knop. De handzender zal worden verwijderd.

## <span id="page-24-0"></span>**6.12.2 Via het MTX soft programma**

- 1. Klik op het "Handzenders" tabblad (Afb. [7](#page-16-0) p. [15\)](#page-16-0).
- 2. Klik op de gewenste handzender welke u wilt verwijderen.
- 3. Klik op de "Verwijder handzender" knop. Een "Bevestiging" scherm zal openen.
- 4. Klik op de "Ja" knop. De handzender zal worden verwijderd.

## <span id="page-24-1"></span>**6.13 Detector verwijderen**

#### <span id="page-24-2"></span>**6.13.1 Via de controller knoppen**

- 1. Start de  $\overline{F}$ .  $\overline{H}$  functie.
- 2. Selecteer de detector welke u wilt verwijderen en druk op de <sup>OK</sup> knop.
- 3. Start de  $\mathbb{Z}^l$   $\mathbb{Z}^r$   $\mathbb{Z}^r$  functie.
- 4. Wanneer  $\frac{1}{2}$   $\frac{1}{2}$   $\frac{1}{2}$  wordt weergegeven, druk op de  $\frac{1}{2}$  knop. De detector zal worden verwijderd.

#### <span id="page-24-3"></span>**6.13.2 Via het MTX soft programma**

- 1. Klik op het "Detectoren" tabblad (Afb. [6](#page-16-1) p. [15\)](#page-16-1).
- 2. Klik op de gewenste detector welke u wilt verwijderen.
- 3. Klik op de "Verwijder detector" knop. Een "Bevestiging" scherm zal openen.
- 4. Klik op de "Ja" knop. De detector zal worden verwijderd.

## <span id="page-24-4"></span>**6.14 Sirene/flitser verwijderen**

#### <span id="page-24-5"></span>**6.14.1 Via de controller knoppen**

- 1. Start de  $F'$ .  $H'$  functie.
- 2. Selecteer de sirene/flitser welke u wilt verwijderen en druk op de <sup>OK</sup> knop.
- 3. Start de  $\mathsf{d}$ :  $\mathsf{d}$   $\mathsf{d}$   $\mathsf{d}$   $\mathsf{d}$  functie.
- 4. Wanneer  $\frac{1}{2}$   $\frac{1}{2}$   $\frac{1}{2}$  wordt weergegeven, druk op de  $\frac{1}{2}$  knop. De sirene/flitser zal worden verwijdert (zl E L zal voor een paar seconden op het display knipperen).

## <span id="page-24-6"></span>**6.14.2 Via het MTX soft programma**

- 1. Klik op het "Ingangen/sirenes" tabblad (Afb. [8](#page-17-1) p. [16\)](#page-17-1).
- 2. Klik op de gewenste sirene/flitser welke u wilt verwijderen.
- 3. Klik op de "Verwijder sirene" knop. Het "Bevestiging" scherm zal worden weergegeven.
- 4. Klik op de "Ja" knop. De sirene/flitser zal worden verwijderd.

## <span id="page-24-7"></span>**7. Diagnose**

Informatie voor diagnostische doeleinden kan worden weergegeven:

• op de display van de controller.

• in het "Diagnose" tabblad van het MTX SOFT programma.

## <span id="page-25-0"></span>**7.1 Controller display**

#### <span id="page-25-1"></span>**7.1.1 Het diagnose menu openen**

Druk op de <sup>OK</sup> knop en houd deze voor ongeveer 4 seconden vast totdat het  $\frac{1}{2}$  i  $\frac{1}{2}$ bericht op het display wordt weergegeven. Dit bericht zal verdwijnen waarna de eerste van beschikbare diagnose functies zal worden weergegeven.

Het diagnose menu is ook via het service menu bereikbaar ( FIL functie). Hierna blijft de controller in de service mode, waardoor u bijv. geen signalering kunt activeren via de ingangen en de sabotage signalering in de sirene/flitsers is geblokkeerd.

#### <span id="page-25-2"></span>**7.1.2 Het diagnose menu verlaten**

- 1. Blader door de lijst met de of knop totdat  $\ddot{E}$  ו־י  $\ddot{E}$  wordt weergegeven.
- 2. Druk op de  $\overline{\text{OK}}$  knop.

*5 minuten na het voor het laatst indrukken van een knop zal het diagnose menu automatisch worden beëindigd.*

*Indien het diagnose menu gestart is vanuit de service mode, dan zal deze alleen automatisch worden beëindigd indien geen sirene/flitser in de controller geregistreerd is.*

#### <span id="page-25-3"></span>**7.1.3 Diagnose functies**

- $F \vdash F$ controleer welk draadloos apparaat een lage batterij rapporteert (de functie is beschikbaar als de FTB uitgang aan is)
- $F \vdash r$ controleer welke detector of sirene/flitser geen communicatie heeft (de functie is beschikbaar als de FTR uitgang aan is)
- $F T F$ controleer welk apparaat (detector of sirene/flitser) een sabotage gerapporteerd heeft (indien het apparaat momenteel geen sabotage meer heeft, dan wordt dit weergegeven door het  $\mathbf{I}$ symbool op de meest linker positie – na het verlaten van de functie wordt het sabotage geheugen gewist)
- LELIL controleer het draadloos signaalniveau, welke ontvangen wordt van draadloze apparaten
- $F_{1}$   $F_{2}$ controleer de sirene/flitser status (de functie is beschikbaar als minimaal 1 sirene/flitser geregistreerd is in de controller)
- $F \cup F$ controleer de firmware versie van de controller
- $5E + U$ keer terug naar het service menu (de functie is beschikbaar als het diagnose menu vanuit het service menu gestart is)
- $E \cap E$ verlaat het menu (indien het diagnose menu gestart is vanuit het service menu, dan zal ook de service mode worden beëindigd)

## $L \nightharpoonup L L$  functie

Na het starten van de functie:

- geeft het eerste karakter op het display grafische informatie weer over het draadloos signaalniveau:
	- $\overline{z}$  zeer goed signaalniveau,
	- $=$  goed signaalniveau,
	- zwak signaalniveau,

leeg – zeer slecht signaalniveau.

- de volgende karakters hebben betrekking op het signaalniveau van het apparaat:
	- $F_L$  [+nummer] handzender,
	- $\mathbf{r}$ [+nummer] detector,
	- $\mathcal{F}_{I}$ . [+nummer] sirene/flitser.

U kunt door de lijst scrollen met de  $\bigcirc$  of  $\bigcirc$  knop.

Druk herhaaldelijk op de <sup>OK</sup> knop om gedetailleerde informatie te krijgen over het signaalniveau van het desbetreffende apparaat:

- 1. Draadloos signaalniveau weergave in percentages.
- 2. Gemiddelde sterkte van het draadloos signaalniveau, gebaseerd op de laatste 3 ontvangen transmissies, en uitgedrukt in dBm (een punt wordt weergegeven na de getoonde waarde).
- 3. De sterkte van het draadloos signaalniveau van de laatst ontvangen transmissie, uitgedrukt in dBm.

## $\overline{F}$   $\overline{F}$  functie

De informatie over de status van de eerst geregistreerde sirene/flitser wordt op de meest linker positie weergegeven, de tweede sirene/flitser op de tweede positie van links, etc. De getoonde symbolen hebben de volgende betekenis:

- geregistreerd, maar heeft nog niet alle configuratiegegevens ontvangen,
- $r -$  stand-by,
- $\mathsf{I}$  communicatie bezig,
- $H -$  signalering geactiveerd door een transmissie vanaf de controller,
- $\frac{1}{2}$  signalering geactiveerd door het openen van de sabotage schakelaar,
- het openen van de sabotage schakelaar zal geen signalering activeren (het apparaat staat in de service mode),
- $E -$  geen communicatie.

## <span id="page-26-0"></span>**7.2 MTX soft programma**

Bepaalde diagnose informatie wordt bovenin het scherm weergegeven (zie ["Status](#page-15-0)  [informatie"](#page-15-0) p. [14\)](#page-15-0), en andere in het "Diagnose" tabblad.

#### <span id="page-26-1"></span>**7.2.1 "Diagnose" tabblad**

De volgende informatie wordt in de tabel weergegeven:

**Type** – apparaat type: MTX-300, handzender, detector of sirene/flitser.

**Nr.** – nummer van het apparaat in de lijst met apparaten van hetzelfde type.

**Naam** – naam van het apparaat.

**Sabotage** – sabotage schakelaar status van het apparaat:

 $OK$ - OK (schakelaar gesloten),

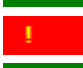

- **F** sabotage (schakelaar geopend),
	- sabotage in geheugen (schakelaar gesloten) [rood vierkantje tegen een groene achtergrond aan de rechterzijde].

**FTB** – batterij status van het apparaat:

- $OK$  OK,
	- batterij laag.

 $OK$  - OK,

- geen communicatie.

**Niveau** – informatie over het draadloos signaalniveau van de laatst ontvangen transmissies.

Aan de rechterkant van het scherm zijn de volgende knoppen beschikbaar:

**Wis meting** – klik om de data van het ontvangen draadloos signaalniveau te resetten.

**Wis tmp geheugen** – klik om het sabotage geheugen te wissen.

**RF overzicht** – klik om de diagram van de bezettingsgraad op de draadloze band te zien. Het presenteert zowel het ruisniveau als signalen welke ontvangen worden van andere draadloze apparaten die werken op dezelfde frequentieband.

## <span id="page-27-0"></span>**8. Standaard instellingen**

Service code: 1111

Configuratie van alle ingangen en uitgangen: NO

Tijd uitgang 1: 3 minuten

Tijd uitgang 2: 6 minuten

Tijd uitgang 3: 10 minuten

Tijd uitgang 4: 15 minuten

Tijd uitgang 5: 30 minuten

Tijd uitgang 6: 45 minuten

Tijd uitgang 7: 60 minuten

 $\dot{l}$ 

Tijd uitgang 8: 90 minuten

Maximale geen communicatie tijd: 1 uur 10 minuten

Maximale signaleringstijd (voor elke sirene/flitser): 10 seconden

Geen geregistreerde draadloze apparaten

Ingangen activeren geen signalering

Prioriteit optie is voor alle ingangen ingeschakeld

## <span id="page-27-1"></span>**8.1 Standaard instellingen terugzetten**

*Door het instellen van de standaard fabrieksinstellingen worden alle geregistreerde draadloze apparaten verwijdert.*

*Indien draadloze sirene/flitsers in de controller geregistreerd zijn, dan dienen deze eerst verwijdert te worden voordat de standaard instellingen ingesteld kunnen worden.*

## <span id="page-27-2"></span>**8.1.1 Via de controller knoppen**

- 1. Zet de voeding uit van de controller.
- 2. Druk tegelijkertijd de  $\bigcirc$ en OK knoppen in en zet de voeding op de controller.
- 3. Houd de  $\bigcirc$  en  $\circledcirc$  knoppen ingedrukt voor ongeveer 4 seconden.
- 4. Wanneer  $\exists E \subseteq$  wordt weergegeven, druk op de OK knop.
- 5. De service mode wordt geactiveerd (de  $\overline{F}$ . *I* functie zal worden weergegeven).

## <span id="page-28-0"></span>**8.1.2 Via het MTX soft programma**

Klik op "Communicatie" ▶ "Fabrieksinstellingen".

## <span id="page-28-1"></span>**9. Specificaties**

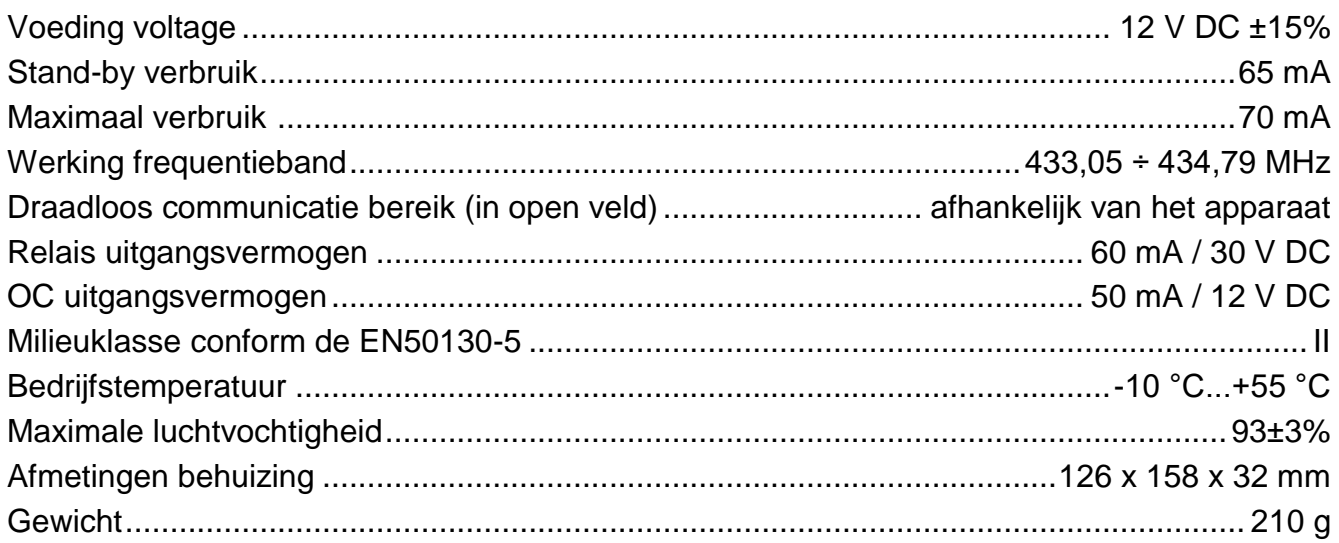

## <span id="page-28-2"></span>**10. Handleiding update historie**

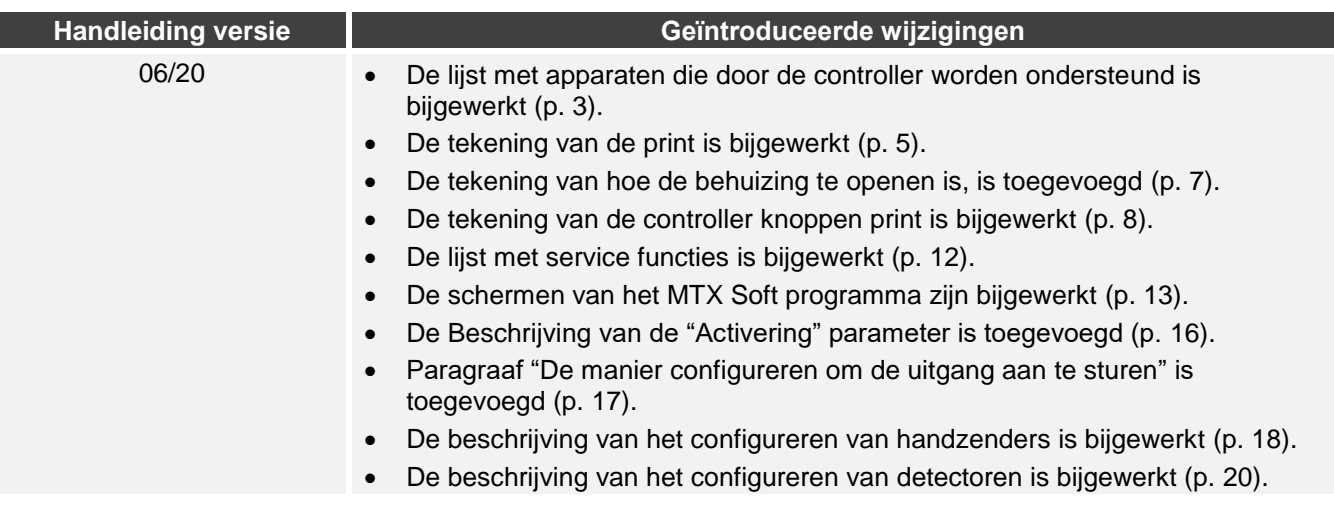